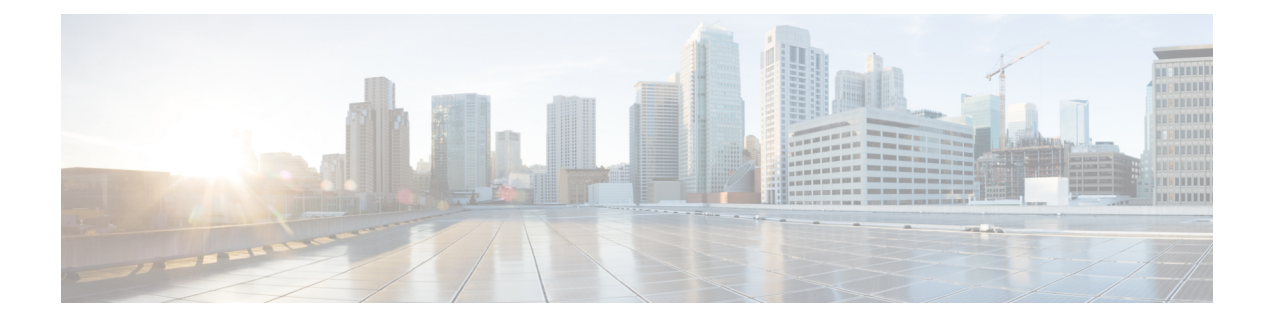

# **Configuring the Avoidance of Suboptimal Traffic From an ACI Internal Endpoint to a Floating L3Out Using the Cisco APIC GUI**

- Workflow for [Configuring](#page-0-0) Floating L3Out with Avoidance of Suboptimal Traffic, on page 1
- [Configuring](#page-3-0) Next Hop Propagation on L3Out, on page 4
- Configuring [Direct-Attached](#page-5-0) Host Route Advertising on L3Out, on page 6
- Increasing the Local [Maximum](#page-6-0) ECMP Paths in a BGP Address Family Context Policy, on page 7
- [Configuring](#page-7-0) Next Hop Propagation and Multipath on an L3Out, on page 8
- Verifying the L3Out [Configuration,](#page-9-0) on page 10

# <span id="page-0-0"></span>**Workflow for Configuring Floating L3Out with Avoidance of Suboptimal Traffic**

This section provides high-level configuration steps for a floating L3Out with avoidance of suboptimal traffic using topologies illustrated in Figure 1: Example of [Configuration](#page-1-0) to Avoid Suboptimal Traffic Flow with directly attached [next-hop,](#page-1-0) on page 2 and Figure 2: Example of [Configuration](#page-2-0) to Avoid Suboptimal Traffic Flow with [recursive](#page-2-0) lookup, on page 3 as examples. For other topology examples, please see [Topology](simplify-outside-network-connections-using-floating-l3outs_appendix1.pdf#nameddest=unique_34) Examples with Avoidance of [Suboptimal](simplify-outside-network-connections-using-floating-l3outs_appendix1.pdf#nameddest=unique_34) Traffic and ECMP.

The figure below illustrates an example with directly attached next-hop, pointing out that even if the external prefix is learned from the external router on the anchor leaf, the outbound traffic flows originated from the internal EPG Web are sent directly to the leaf where the external router is physically connected.

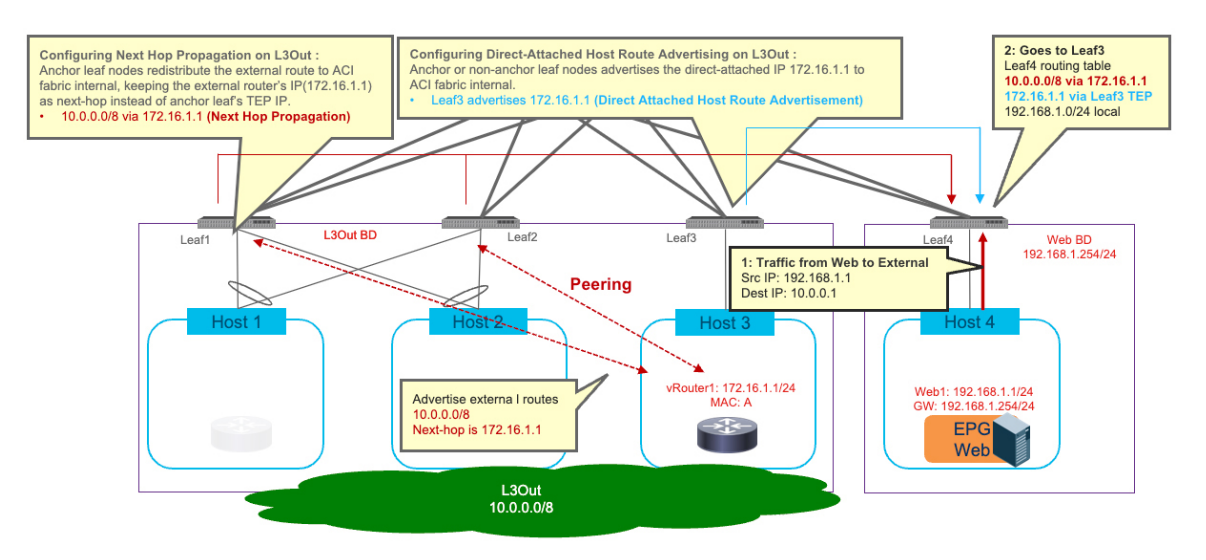

#### <span id="page-1-0"></span>**Figure 1: Example of Configuration to Avoid Suboptimal Traffic Flow with directly attached next-hop**

To achieve the optimal traffic forwarding behavior shown above, the following configuration steps are required:

**1.** Configuring Next Hop Propagation on L3Out: it enables the anchor leaf nodes to redistribute the external route with the next-hop IP address (that is the external device's IP address in this example) instead of the TEP address of the anchor leaf nodes. Therefore, the compute leaf nodes (Leaf4 in the example above) receives the external route with the external router's IP address as the next-hop (10.0.0.0/8 via 172.16.1.1 in this specific example).

More detail is available in the section [Configuring](#page-3-0) Next Hop Propagation on L3Out, on page 4.

- **2.** Defining a match rule for a route-map to match the external prefix for which next hop propagation should be enabled (10.0.0.0/8 in the example above).
- **3.** Defining a set rule for the same route-map to enable Next Hop Propagation for the external prefix.
- **4.** Creating the route-map for route control referencing the match rule and the set rule to enable next hop propagation for the external prefix.
- **5.** Applying the route-map to the L3Out. This is done in different ways, depending on the specific peering mechanism (BGP, OSPF or static routing):
	- If the external prefix (10.0.0.0/8 in the example above) is learned via BGP: selecting the route-map at the Route Control Profile on the BGP Peer Connectivity profile of the L3Out where the external routes are exchanged via BGP.
	- If the external prefix (10.0.0.0/8 in the example above) is learned via OSPF: selecting the route-map at the Route Profile for Interleak on the L3Out where the external routes are exchanged via OSPF.
	- If the external prefix (10.0.0.0/8 in the example above) is known via static routing configuration: selecting the route-map at the Route Profile for Redistribution on the L3Out where the static route is configured.
- **6.** Configuring Direct-Attached Host Route Advertising on L3Out: it enablesthe leaf nodes where the external routers are physically connected to redistribute the directly attached host routes to the Cisco Application Centric Infrastructure (ACI) fabric (172.16.1.1, 172.16.1.2, and 172.16.1.3 in the example above). See Configuring [Direct-Attached](#page-5-0) Host Route Advertising on L3Out, on page 6.
- Creating a match rule for a route-map to specify the prefix of the L3Out's SVIs subnet where the external router is directly connected  $(172.16.1.0/24$  in the example above).
- Creating the route-map for route control referencing the match rule to enable host route advertisement for the address of the router directly connected to the L3Out's SVIs subnet.
- Selecting the route-map at the Route Profile for Redistribution box on the L3Out where the external devices are connected.

If the next-hop for the external prefix is not directly attached to the L3Out's SVIs subnet (for example when using a loopback on the external router as next-hop), additional configurations are required to enable an additional recursive lookup. Figure 2: Example of [Configuration](#page-2-0) to Avoid Suboptimal Traffic Flow with [recursive](#page-2-0) lookup, on page 3 illustrates an example. See Increasing the Local [Maximum](#page-6-0) ECMP Paths in a BGP [Address](#page-6-0) Family Context Policy, on page 7.

<span id="page-2-0"></span>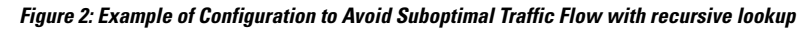

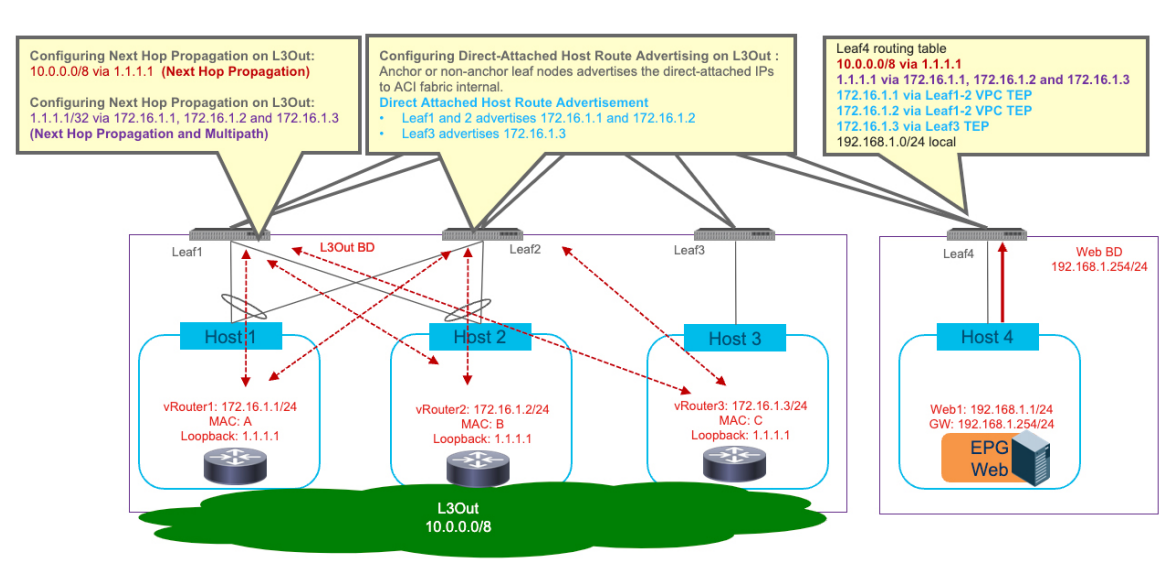

The following configuration steps are required to enable this functionality:

- Increase "Local Max ECMP" in BGP Address Family Context Policy: it enables the Cisco ACI fabric to increase Maximum Number of Paths when redistributing external routes from the anchor leaf nodes into the Fabric.
- Configure Next Hop Propagation and Multipath on L3Out:
	- Creating a match rule for a route-map to specify the prefix to enable next hop propagation and multipath (loopback address 1.1.1.1/32 in the example above).
	- Creating a set rule for a route-map to enable Next Hop Propagation and Multipath.
	- Creating the route-map for route control referencing the match rule and the set rule to enable next hop propagation and multipath for the specific loopback IP prefix.
	- If the next-hop address (1.1.1.1 in the example above) is learned via OSPF: selecting the route-map at the Route Profile for Interleak box on the L3Out where the external routes are exchanged via OSPF.

• If the next-hop address (1.1.1.1 in the example above) is learned via static route: selecting the route-map at the Route Profile for Redistribution box on the L3Out where the static route is configured.

The enablement of the functionality required to avoid sub optimal flow has the following considerations:

- Cisco ACI release 5.0(1) or later is required.
- If the next-hop for the external prefix is not directly attached to the L3Out's SVIs subnet but require recursive lookup, Cisco ACI release 5.2(1) or later is required.
- For Next Hop Propagation to work, the floating L3Out must be in a physical domain, not in a VMM domain.
- If both OSPF and BGP need to redistribute routes into the ACI fabric, then you would have to configure OSPF and BGP under two different L3Outs. For example, the OSPF L3Out is required for the fabric to learn the next-hop loopback address, whereas the BGP L3Out is used to receive the external prefixes reachable via the next-hop address.

# <span id="page-3-0"></span>**Configuring Next Hop Propagation on L3Out**

This section explains how to create match and set rules for a route map, create a route map, configure route control profiles at a BGP peer connectivity profile, and configure a route profile for redistribution. The configuration steps described below refer the network topology and example shown in Figure 1: [Example](#page-1-0) of [Configuration](#page-1-0) to Avoid Suboptimal Traffic Flow with directly attached next-hop, on page 2.

### **Before you begin**

The following must be configured:

- Floating L3Out with a physical domain (For Next Hop Propagation, the floating L3Out must be in a physical domain, not in a VMM domain.)
- A BD, EPG, and a contract between the EPG and L3Out EPG
- **Step 1** To create a match rule for a route map:
	- a) From the navigation pane, go to **Tenants** > **tenant\_name** > **Policies** > **Protocol**.
	- b) Right-click on **Match Rules** and choose **Create Match Rules for Route Map**.

The **Create Match Rule** dialog appears in the work pane.

- c) Enter a name in the **Name** field
- d) Locate the **Match Prefix** summary table and click the **+** to access the **IP**, **Description**, **Aggregate**, **Greater Than Mask** and **Less Than Mask** fields and enter the appropriate values.
	- **Note**
- The IP subnet should include the subnet that the external router advertises (in our example: 10.0.0.0/8).
	- Click the **?** icon to open the help file and view a description of each field.
- e) When finished, click **Submit**.
- **Step 2** To create a set rule for a route map:
	- a) From the navigation pane, go to **Tenants** > **tenant\_name** > **Policies** > **Protocol**.
	- b) Right-click on **Set Rules** and choose **Create Set Rules for Route Map**.

The **Create Set Rules for Route Map** dialog appears in the work pane.

- c) Enter a name in the **Name** field.
- d) Click to place a check in the **Next Hop Propagation** checkbox.
- e) When finished, click **Finish**.
- **Step 3** To create a route map for route control:
	- a) From the navigation pane, go to **Tenants** > **tenant\_name** > **Policies** > **Protocol**.
	- b) Right-click on **Route Maps for Route Control** and choose **Create Route Maps for Route Control**.

The **Create Route Maps for Route Control** dialog appears in the work pane.

- c) Enter a name in the **Name** field.
- d) From the **Contexts** summary table in the **Create Route Maps for Route Control** dialog, click the **+** to access the **Create Route Control Context** dialog.
- e) From the **Create Route Control Context** dialog, click the **Associated Match Rules +** symbol to access the **Rule Name** field and choose the **Match Rule** created in Step 1.
- f) From the **Create Route Control Context** dialog, click the**Set Rule** drop-down menu and choose the**Set Rule** created in Step 2.
- g) When finished, click **Submit**.

If the next-hop for the external prefix is learned via BGP, go Step 4. If the next-hop for the external prefix is learned via OSPF, go Step 5. If the next-hop for the external prefix is learned via static route, go Step 6.

### **Step 4** To configure a route control profile in the BGP peer connectivity profile:

**Note** The next hop propagation policy must be applied on the BGP peer connection policy in the L3Out for BGP.

a) From the navigation pane, go to **Tenants** > **tenant\_name** > **Networking** > **L3Outs** > **L3Out\_name** > **Logical Node Profiles** > **logical\_node\_profile\_name** > **Logical Interface Profiles** > **logical\_interface\_profile\_name** > **bgp\_peer\_connectivity\_profile\_name**

The **BGP Peer Connectivity Profile** properties appear in the work pane.

b) From the **Route Control Profile** option in the **BGP Peer Connectivity Profile** window, click the **+**.

The **Name** and **Direction** options are enabled.

- c) Click the **Name** drop-down menu to specify the route map created in Step 3.
- d) Click the **Direction** drop-down menu and choose **Route Import Policy**.
- e) When finished, click **Update**.
- **Step 5** To configure a Route Profile for Interleak on the L3Out where the OSPF route is learned.
	- a) From the navigation pane, go to **Tenants>tenant name>Networking >L3Outs>L3Out name.**
	- b) Click the **Policy** tab, then click the **Main** subtab.
	- c) Locate the **Route Profile for Interleak** field and choose the **route-map** from step 3.
	- d) Click **Submit**.
- **Step 6** To configure a Route Profile for Redistribution on the L3Out where the static route is configured.
	- a) From the navigation pane, go to **Tenants> tenant name>NetworkingL3Outs>L3Out name.**
	- b) Click the **Policy** tab, then click the **Main** subtab.
- c) From the **Route Profile for Redistribution** summary table, click the **+**. The **Source** and **Route Map** options are enabled.
- d) Click the **Source** drop-down menu to specify static.
- e) Click the **Route Map** drop-down menu to specify the route map from Step 3.
- f) When finished, click **Update**.

### **What to do next**

Configuring [Direct-Attached](#page-5-0) Host Route Advertising on L3Out, on page 6

# <span id="page-5-0"></span>**Configuring Direct-Attached Host Route Advertising on L3Out**

This section explains how to create match and set rules for a route map, create a route map, configure route control profile for redistribution in order to advertise inside the fabric the specific IP addresses defined on the external routers for their connection to the SVIs L3Out network. The configuration steps described below refer to the network topology and example shown in Figure 1: Example of Configuration to Avoid Suboptimal Traffic Flow with directly attached [next-hop,](#page-1-0) on page 2.

### **Before you begin**

The following must be configured:

- Floating L3Out with a physical domain (For Direct-Attached Host route advertisement, the floating L3Out must be in a physical domain, not in a VMM domain.)
- A BD, EPG, and a contract between the EPG and L3Out EPG
- **Step 1** To create a match rule for a route map:
	- a) From the navigation pane, go to **Tenants** > **tenant\_name** > **Policies** > **Protocol**.
	- b) Right-click on **Match Rules** and choose **Create Match Rules for Route Map**.

The **Create Match Rule** dialog appears in the work pane.

- c) Enter a name in the **Name** field.
- d) Locate the **Match Prefix** summary table and click the **+** to access the **IP**, **Description**, **Aggregate**, **Greater Than Mask**and **Less Than Mask**fields and enter the appropriate valuesto configure the external router IPs. In our example it is IP address 172.16.1.1.

**Note** Click the **?** icon to open the help file and view a description of each field.

- e) When finished, click **Submit**.
- **Step 2** To create a route map for route control:
	- a) From the navigation pane, go to **Tenants** > **tenant\_name** > **Policies** > **Protocol**.
	- b) Right-click on **Route Maps for Route Control** and choose **Create Route Maps for Route Control**.

The **Create Route Maps for Route Control** dialog appears in the work pane.

c) Enter a name in the **Name** field.

- d) From the **Contexts** summary table in the **Create Route Maps for Route Control** dialog, click the **+** to access the **Create Route Control Context** dialog.
- e) From the he **Create Route Control Context** dialog, click the **Associated Match Rules +** symbol to access the **Rule Name** field and choose the **Match Rule** created in Step 1.
- f) When finished, click **Submit**.

**Step 3** To configure a route control profile for redistribution on an L3Out:

a) From the navigation pane, go to **Tenants** > **tenant\_name** > **Networking** > **L3Outs** > **l3Out\_name**.

The **l3\_outside\_name** window appears in the work pane.

b) From the **Route Profile for Redistribution** summary table, click the **+**.

The **Source** and **Route Map** options are enabled.

- c) Click the **Source** drop-down menu to specify attached-host
- d) Click the **Route Map** drop-down menu to specify the route-map from Step 2.
- e) When finished, click **Update**.

# <span id="page-6-0"></span>**Increasing the Local Maximum ECMP Paths in a BGP Address Family Context Policy**

This procedure configures the maximum number of paths for the redistributed routes in the Cisco Application Centric Infrastructure (ACI) fabric. Perform this procedure if the next-hop for the external prefix is not a directly attached host, but requires recursive lookup. The configuration steps described below refer to the network topology and example shown in Figure 2: Example of [Configuration](#page-2-0) to Avoid Suboptimal Traffic Flow with [recursive](#page-2-0) lookup, on page 3.

- **Step 1** Configure the maximum number of paths for the redistribution of routes in the Cisco ACI fabric. This is a necessary step before you can configure the **Multipath** field. See step 3 of [Configuring](#page-7-0) Next Hop Propagation and Multipath on an [L3Out,](#page-7-0) on page 8.
- **Step 2** Navigate to **Tenants > tenant name > Policies > Protocol> BGP > BGP Adress Family Context**.
- **Step 3** In the **Create BGP Address Family Context Policy** dialog box, perform the following steps:
	- a) In the **Name** field, enter a name for the policy.

For example, enter **redistr-mpath**.

b) Locate the **Local Max ECMP** field and enter the maximum number of paths (ECMP next hops) that should be selected when redistributing static or OSPF protocol routes learned on the border leaf switch into the MP-BGP fabric.

The default value for this field is 0, which indicates that the **Local Max ECMP** setting is disabled. Enter a value greater than 0 to enable this setting. The valid range is from 1 to 16.

- Do notselect the **Enable Host Route Leak**option in thisscenario. Thisis notsupported when configuring multi-protocol recursive next hop propagation. **Note**
- c) Click **Submit** after you have updated your entries.

**Step 4** Navigate to **Tenants** > *tenant name* > **Networking** > **VRFs** > *vrf name*.

- **Step 5** Review the configuration details of the subject VRF.
- **Step 6** Locate the **BGP Context Per Address Family** field and, in the **BGP Address Family Type** area, select either **IPv4 unicast address family** or **IPv6 unicast address family**.
- **Step 7** Associate the BGP AddressFamily Context you created in the **BGP Address Family Context** drop-down list and associate it with the subject VRF.
- **Step 8** Click **Submit.**

## <span id="page-7-0"></span>**Configuring Next Hop Propagation and Multipath on an L3Out**

This procedure creates match and set rules for a route map, creates a route map, and configures route control profiles for the L3Out (using OSPF or static routing) where the next hop for the external prefix is learned (or reachable). This step is required if the next-hop for the external prefix is not directly attached host but requires recursive lookup. The configuration steps described below refer the network topology and example shown in Figure 2: Example of [Configuration](#page-2-0) to Avoid Suboptimal Traffic Flow with recursive lookup, on page 3.

### **Before you begin**

Configure the following things:

- Floating L3Out with a physical domain. For next hop propagation, the floating L3Out must be in a physical domain, not in a VMM domain.
- If both OSPF and BGP must redistribute routes into the Cisco Application Centric Infrastructure (ACI) fabric, then configure OSPF and BGP under two different L3Outs.
- A BD, EPG, and a contract between the EPG and the L3Out EPG for the external prefixes.
- **Step 1** To create a match rule for a route map:
	- a) From the navigation pane, go to **Tenants >***tenant\_name* **> Policies > Protocol**.
	- b) Right-click **Match Rules** and choose **Create Match Rules for Route Map**.

The **Create Match Rule** dialog appears in the work pane.

- c) Enter a name in the **Name** field.
- d) In the **Match Prefix** summary table and click **+** to access the **IP, Description, Aggregate, Greater Than Mask** and **Less Than Mask** fields and enter values to match the external router's loopback IP address that is utilized as next-hop to reach the external prefixes.
- e) Click **Submit**.
- **Step 2** To create a set rule for a route map:
	- a) From the navigation pane, go to **Tenants >***tenant\_name* **> Policies > Protocol**.
	- b) Right-click **Set Rules** and choose **Create Set Rules for Route Map**.

The **Create Set Rules for Route Map** dialog appears in the work pane.

- c) Enter a name in the **Name** field.
- d) Click to place a check in the **Next Hop Propagation** and **Multipath** checkbox.
- **Next Hop Propagation**: Select this option to propagate the next hop address advertised by the external BGP peer into the fabric. If you do not enable this option, the tunnel endpoint (TEP) of the border leaf switch is used
- **Multipath**: Select this option to specify if multiple paths (ECMP next hops) need to be picked for redistribution for a particular route when performing a next hop unchanged redistribution. The number of paths used is based on the value that you entered in the **Local Max ECMP** field configured at "Increase Local Max ECMP in BGP Address Family Context Policy".
- e) When finished, click **Finish**.
- **Step 3** To create a route map for route control:
	- a) From the navigation pane, go to **Tenants >***tenant\_name* **> Policies > Protocol**.

as the next hop on the other leaf switches.

b) Right-click on **Route Maps for Route Control** and choose **Create Route Maps for Route Control**.

The **Create Route Map for Route Control** dialog appears in the work pane.

- c) Enter a name in the **Name** field.
- d) From the **Contexts** summary table in the **Create Route Map for Route Control** dialog, click **+** to access the **Create Route Control Context** dialog.
- e) From the **Create Route Control Context** dialog, click the **Associate Map Rules+** symbol to access the **Rule Name** field and choose the **Match Rule** created in Step 1.
- f) From the **Create Route Control Context** dialog, click the**Set Rule** drop-down menu and choose the**Set Rule** created in Step 2.
- g) When finished, click **Submit**.

If the next hop for the external prefix is learned from OSPF, go to Step 4. If the next hop for the external prefix is learned from a static route, go to Step 5.

- **Step 4** To configure a route profile for interleak on the L3Out where the OSPF route is learned:
	- a) From the Navigation pane, choose **Tenants >***tenant\_name* > **Networking** > **L3Outs** > *L3Out name*.
	- b) Click the **Policy** tab, then click the **Main** subtab.
	- c) Locate the **Route Profile for Interleak** field and choose the route map from Step 3.
	- d) Click **Submit**.
- **Step 5** To configure a route profile for redistribution on the L3Out where the static route is configured:
	- a) From the Navigation pane, choose **Tenants >***tenant\_name* > **Networking** > **L3Outs** > *L3Out name*.
	- b) Click the **Policy** tab, then click the **Main** subtab.
	- c) From the **Route Profile for Redistribution** summary table, click the **+**.

The **Source** and **Route Map** options are enabled.

- d) Click the **Source** drop-down menu to specify **static**.
- e) Click the **Route Map** drop-down menu to specify the route map from Step 3.
- f) When finished, click **Update**.

**Verifying the L3Out Configuration**

# <span id="page-9-0"></span>**Verifying the L3Out Configuration**

After you configure the floating Layer 3 outside network connection (L3Out), verify the creation of the port group in the VMware vCenter and the leaf node configuration on the Cisco Application Policy Infrastructure Controller (APIC).

## **Verify the Floating L3Out Port Group in the VMware vCenter**

Verify that the port group has been generated for the Layer 3 outside connection (L3Out) in the VMware vCenter if it is a floating L3Out with a VMM domain.

### **Before you begin**

You must have configured a floating L3Out with a VMM domain.

- **Step 1** Log into the VMware vCenter.
- **Step 2** Navigate to data center and the VMware VDS, and then expand the VMware VDS to view the port-groups.
- **Step 3** In the left navigation pane, find the port group that has been generated for the L3Out.

The port group has a name in the following format: Tenant name|L3Out name|VLAN-number.

For example, if your tenant name is Floating, your L3Out name is ExtConnect1, and the VLAN number is 205, the port group name is Floating|ExtConnect1|205.

**Step 4** Under the **Summary** tab, ensure that the VLAN ID is the same as the last number of the VLAN range and that the information in the **Distributed Port Group Details** is correct.

### **What to do next**

Verify [Floating](#page-9-1) L3Out on the Leaf Nodes Using the Cisco APIC GUI, on page 10

## <span id="page-9-1"></span>**Verify Floating L3Out on the Leaf Nodes Using the Cisco APIC GUI**

Verify that the leaf nodes have the correct IP addresses.

### **Before you begin**

You must have configured a floating L3Out.

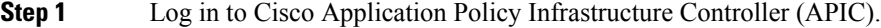

- **Step 2** Go to **Fabric** > **Inventory**.
- **Step 3** In the **Inventory** navigation pane, expand the *pod*, the *anchor\_leaf\_node*, the **Interfaces** folder, and the **External SVI Interfaces** folder.
- **Step 4** Click the interface for the floating L3Out.

The name should have the format vlan-*VLAN* ID. For example, if the VLAN that you configured for the Layer 3 and VMM domains is 205, the interface is named vlan-205.

**Step 5** In the **Routed Vlan Interface** central work pane, ensure that the IP address is the primary IP address and that the interface is up.

**Step 6** Note the **Interface** VLAN ID, which belongs to the actual VLAN on the leaf switch.

The VLAN ID appears at the top of and in the **Properties** list of the central work pane.

- **Step 7** In the In the **Inventory** navigation pane, under the **Interfaces** folder, choose the **Physical Interfaces** folder.
- **Step 8** In the **Interfaces** central work pane, choose the Physical Interfaces tab.
- **Step 9** Choose your physical interfaces—for example, eth 1/8 and eth 1/9—expand the **Oper Vlans** column, and ensure that the VLAN ID that you noted is in the list.

**Step 10** Repeat this procedure for the non-anchor leaf nodes, choosing the non-anchor leaf node in step 3.

Configuring the Avoidance of Suboptimal Traffic From an ACI Internal Endpoint to a Floating L30ut Using the Cisco APIC GUI **Verify Floating L3Out on the Leaf Nodes Using the Cisco APIC GUI**

 $\mathbf{l}$